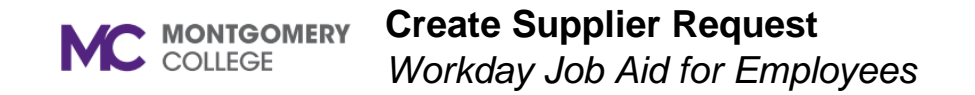

## **Overview**

This job aid explains how to create a request for a supplier that is yet to be set up in Workday. If the Supplier does not exist in Workday, then a Supplier Request must be created. Once the Request is created, the requestor receives a notification, and the supplier invoice can be created by AP Data Entry Specialist or Project Manager AP Data Entry Specialist.

## **Process Flow: Supplier Request**

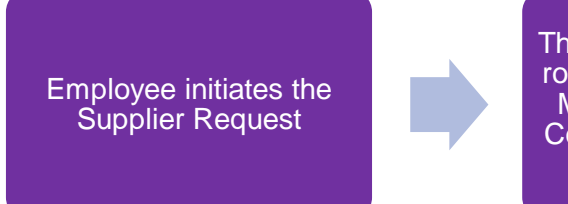

The request automatically routes to the Cost Center Manager or Secondary Cost Center Manager for review

## **Create Supplier Request**

- 1. Using the Search field, enter and select **Create Supplier Request**.
- 2. The Worker field will automatically populate with your name.
- 3. Enter the **Supplier Name**.
- 4. Leave **DUNS Number** blank.
- 5. Leave **Restricted to Companies** blank.
- 6. Select a **Supplier Category**, if applicable.

**Note**: Categories are assigned by the first letter of the Supplier Name. Select the letter category using the first letter in the supplier's name.

- 7. Leave **Parent** blank.
- 8. Leave **Tax Authority Form Type** blank.

**Note**: Procurement Office will populate this field.

9. Leave **TIN Type** blank.

**Note**: Procurement Office will populate this field.

10. Enter the **Tax ID**.

**Note**: It is mandatory to enter a Tax ID.

- 11. Enter a **Justification**, if applicable.
- 12. Select the **Contact Information** tab. Enter either the Supplier's **Phone, Address,** or **Email** information by using the **Add** button.
	- **Phone**: Enter **Country Phone Code, Phone Number**, **Phone Device**, **Use For**, **Visibility** and any **Comments.**
- **Address:** Enter **Country, Address**, **City**, **State**, **Postal Code Use For**, **Visibility** and any **Comments**.
- **Email**: Enter **Email Address, Primary** (if applicable) **Email Address Use For**, **Visibility** and any **Comments**.

**Note:** You must select **Primary**.

- 13. Select the **Attachments** tab.
- 14. Drag-and-drop the files into the field or click **Select Files** to browse files on your computer.

**Note**: The supplier's W-9 form is required to upload.

15. Click **Submit**.

**Note**: The process will route to the Cost Center Manager or Secondary Cost Center Manager for review.